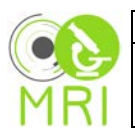

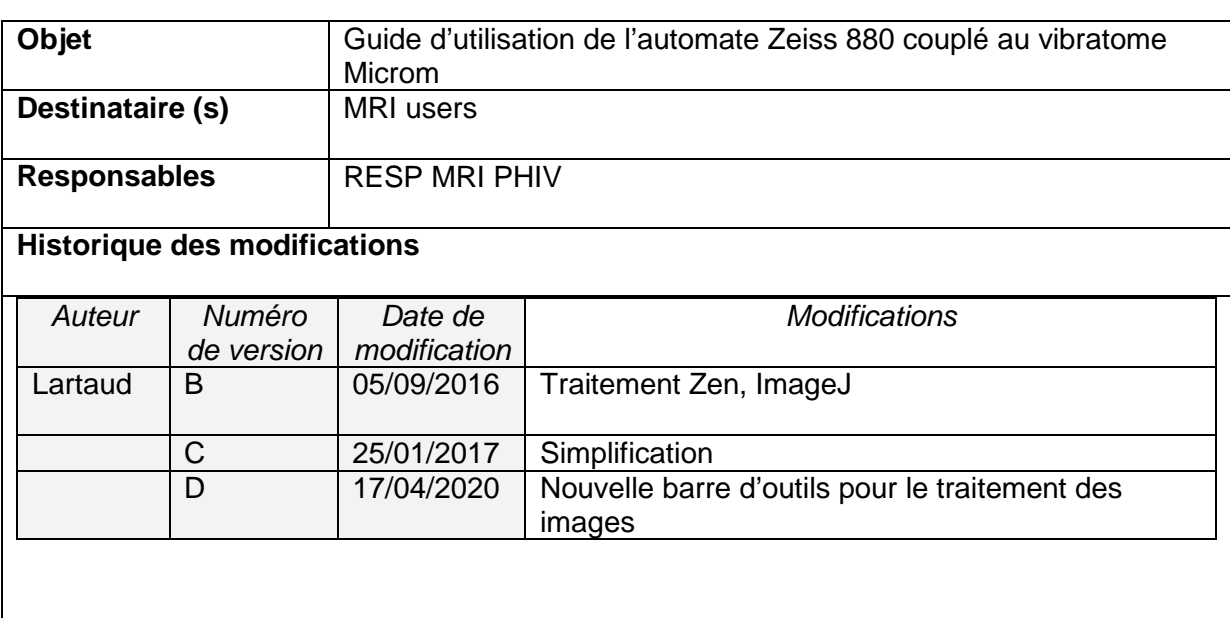

# **Sommaire**

- **1. [Description du système](#page-0-0)**
- **2. [Procédure d'allumage](#page-2-0)**
- **3. [Chargement](#page-3-0)**
	- **[Préparation des échantillons](#page-4-0)**
	- **[Mise en place dans le bac](#page-4-1)**
- **4. [Vibratome:](#page-6-0)** 
	- **[Réglages de coupe](#page-7-0)**
	- **[Fenêtre de coupe](#page-6-1)**
	- **[Hauteur](#page-7-1)**
- **5. [Microscope:](#page-8-0)**
	- **[Trouver l'échantillon](#page-8-1)**
	- **[Paramètres d'imagerie](#page-9-0)**
	- **[Automatisation](#page-10-0)**
		- **[Réglage du Z-Stack](#page-10-1)**
			- **[Mosaïque](#page-10-2)**
			- **[Autosave](#page-11-0)**
				- **[Réglages des triggers communication avec l'automate](#page-11-1) [Automatisation avec Experiment Disigner](#page-11-2) [Lancement de l'acquisition](#page-13-0)**
- **6. [Arrêt](#page-14-0)**
- **7. [Images](#page-15-0) :** 
	- **[Traitement zen](#page-15-0)**
	- **[Traitement ImageJ](#page-17-0)**

<span id="page-0-0"></span>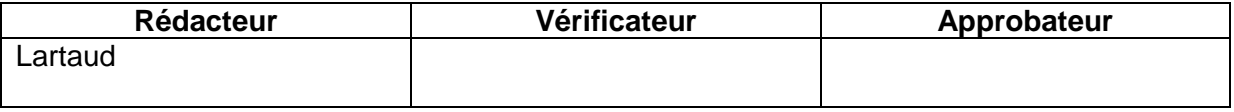

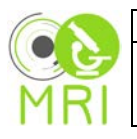

# **1. Description du système**

- Microscope Zeiss 880  $\overline{A}$
- Vibratome B
- $\overline{C}$ Automate
- Laser Chameleon D
- **Ordinateur Zeiss** E
- Controle automate F

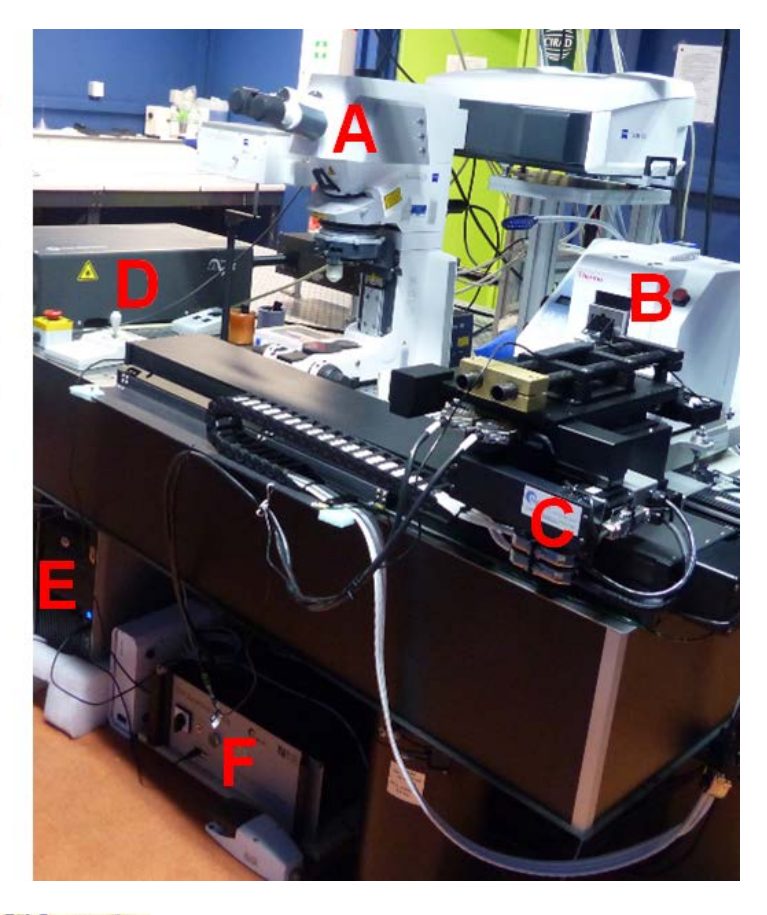

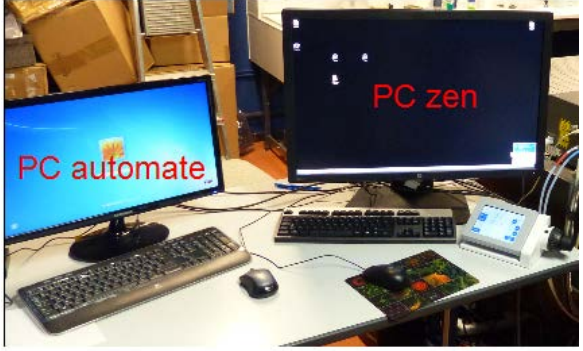

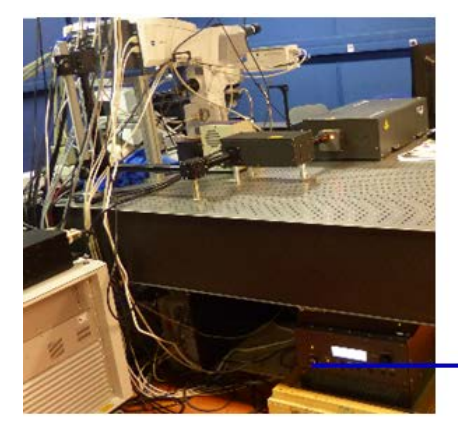

Clé du laser multiphoton

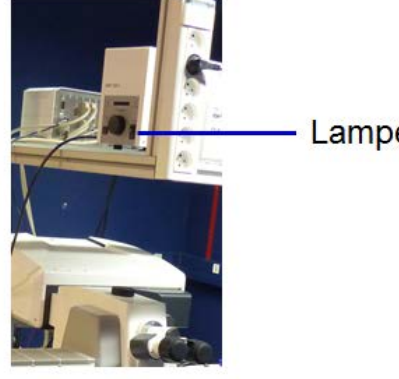

Lampe fluo

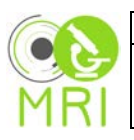

# <span id="page-2-0"></span>**2. Procédure d'allumage**

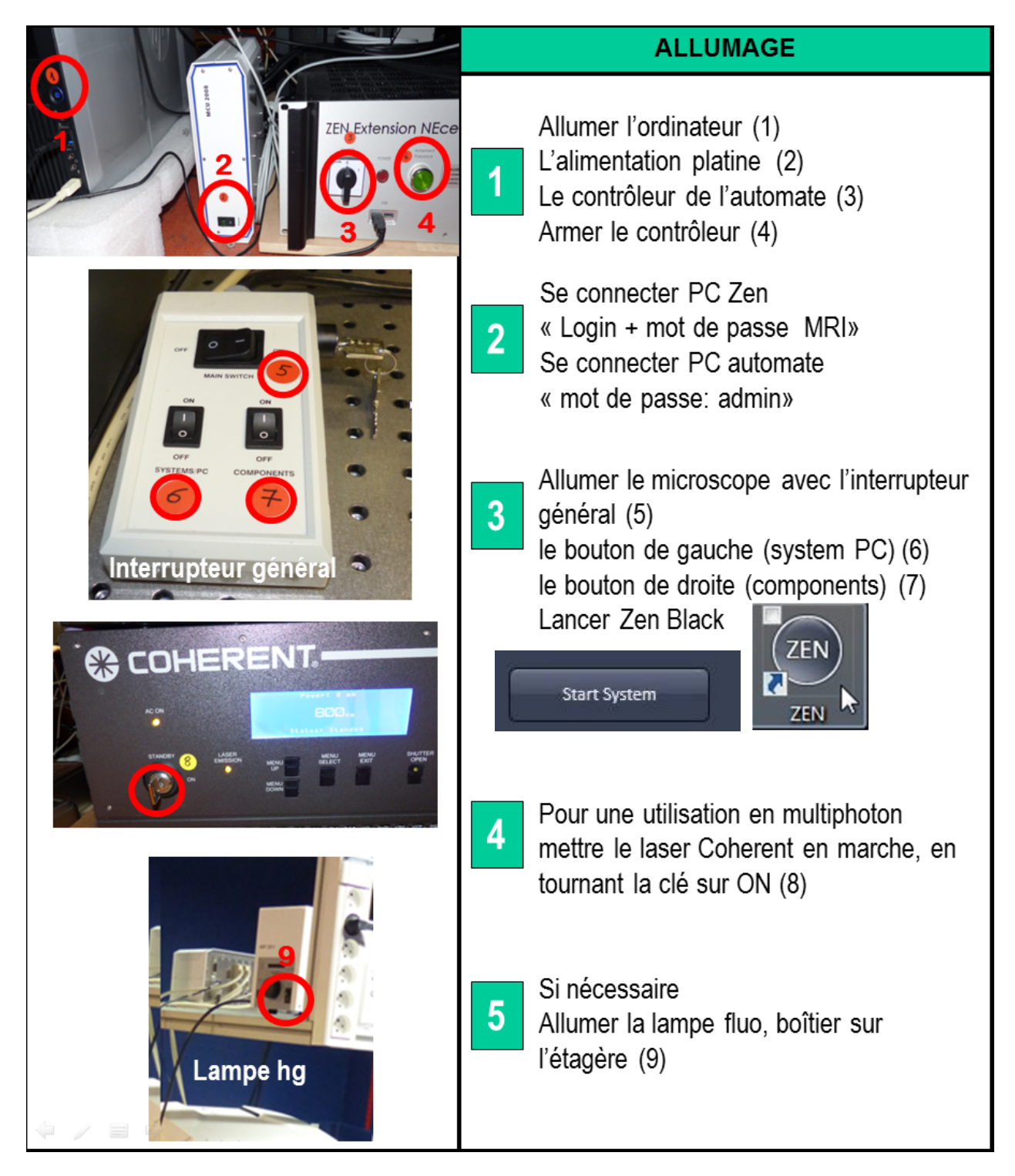

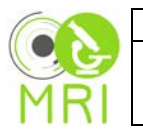

#### <span id="page-3-0"></span>**3. Chargement**

Pour une observation sur lame utiliser le plateau après démontage de la cuve et de la webcam

Support sur plateau

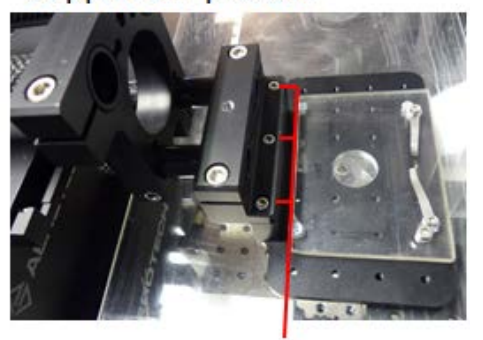

Vis de blocage

### Sur le PC automate : Lancer Zen Extension NEce

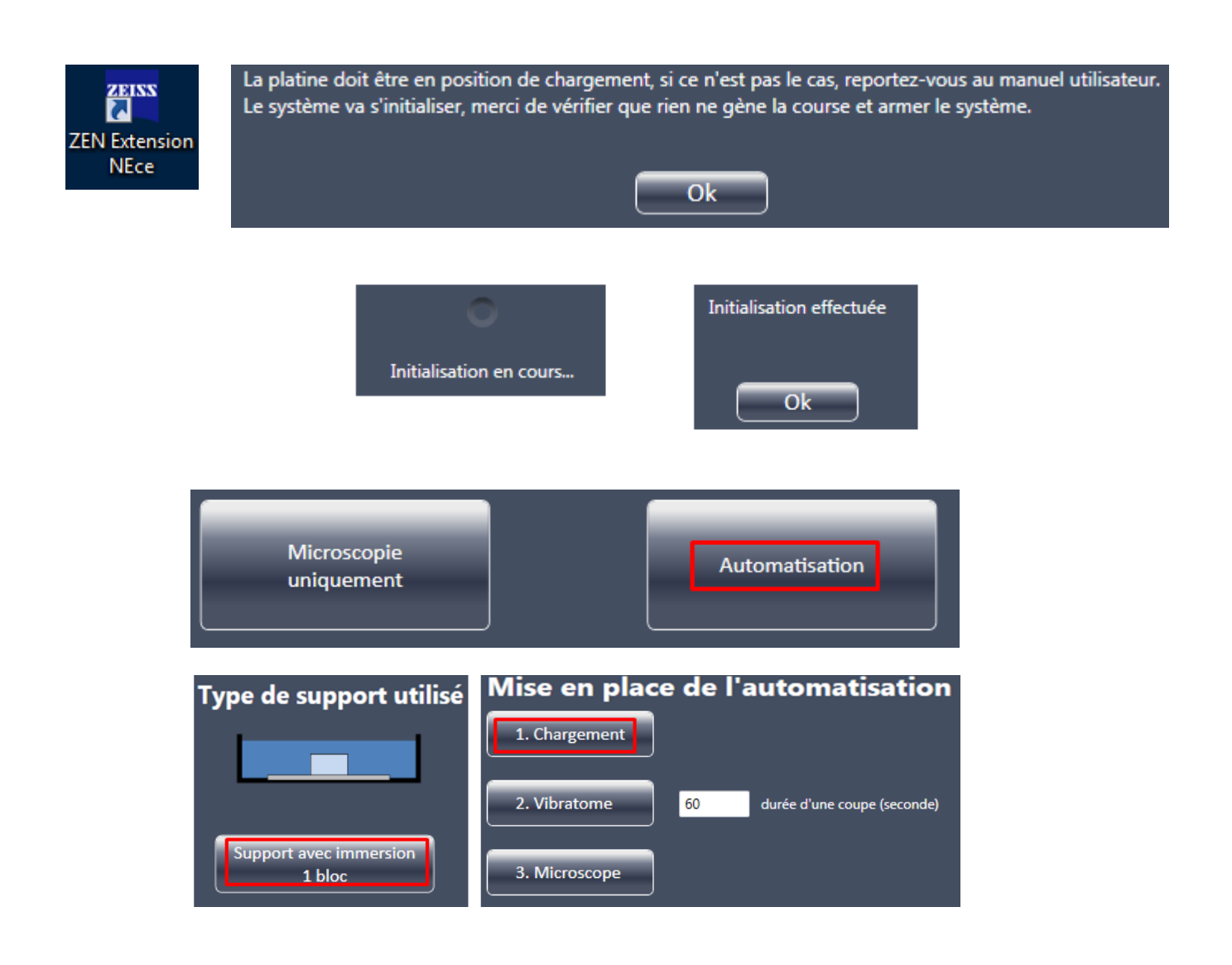

allumage du vibratome à l'arrière de celui-ci mettre la tête du vibratome sur le repère de position haute mettre la platine sur le repère de position en x avec le joystick

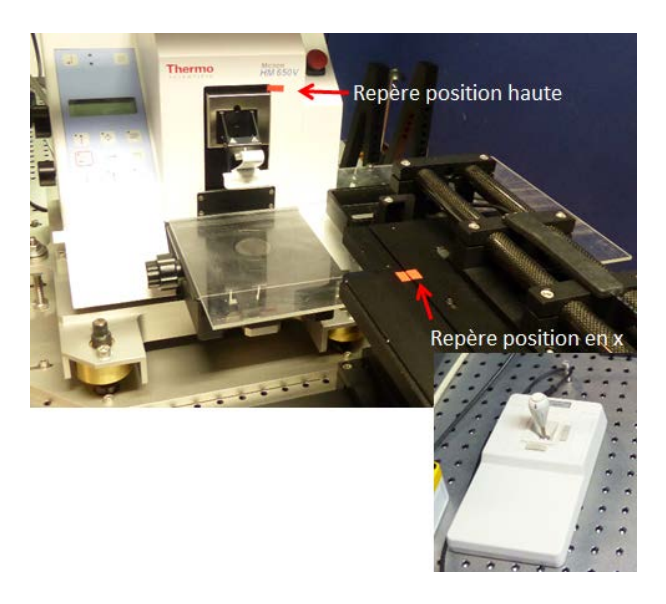

### <span id="page-4-0"></span>**Préparation des échantillons**

Couler dans l'agarose de 3 à 5% (1g pour 20ml)

Technique racine de riz : feuille d'agarose coulée à plat, découpée, mise en place en diagonale dans un moule cubique pour couler le reste du bloc.

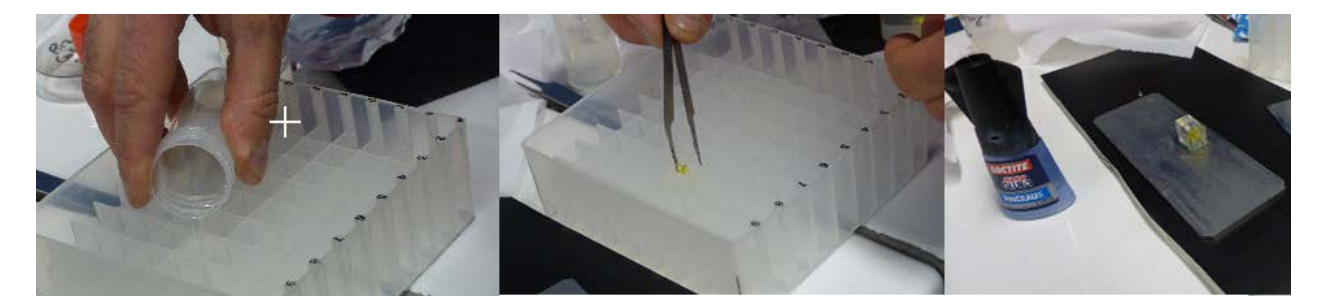

### <span id="page-4-1"></span>**Mise en place dans le bac**

Coller le bloc sur la plaque métallique en décalé coté microscope pour laisser la place au doigt **(voir photo)** à visser pour maintenir la plaque. Remplir d'eau jusqu'au niveau webcam immergée

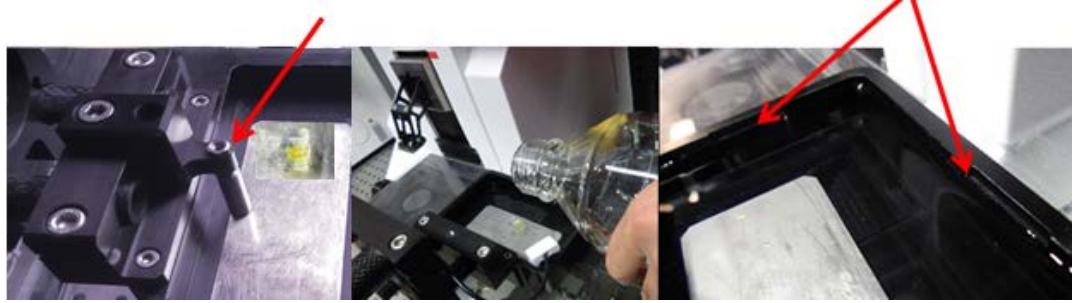

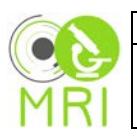

# Monter l'objectif en position haute

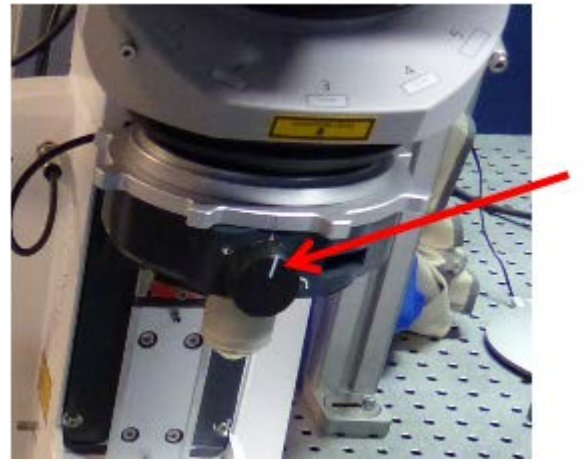

Réglage de l'alignement de l'explant et l'objectif :

# Amener l'explant au microscope :<br>Mise en place de l'automatisation 1. Chargement 2. Vibratome 60 durée d'une coupe (seconde) 3. Microscope

Réglage de l'alignement avec le joystick

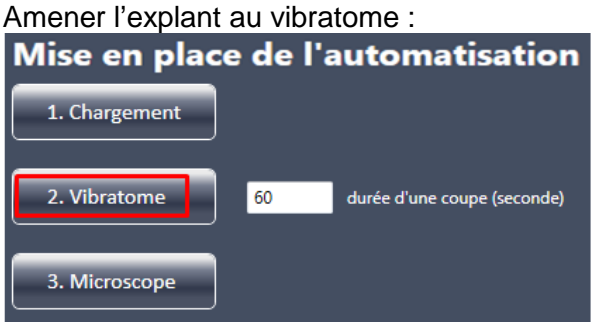

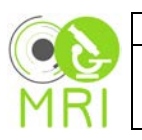

.

10/07/2020 **Utilisation de l'automate Zeiss 880**

# <span id="page-6-0"></span>**4. Vibratome**: [\(Instructions PHIV\)](https://collaboratif.cirad.fr/share/proxy/alfresco/slingshot/node/content/workspace/SpacesStore/3f572f63-8d14-4bb1-a49c-f77fac7104ec/I-MAT-TOM-001.pdf?a=true)

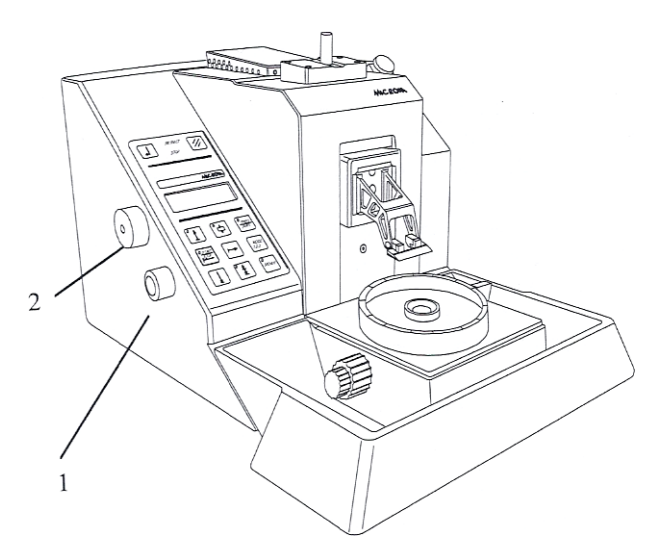

<span id="page-6-1"></span>Mettre une nouvelle lame à chaque manip importante Vérifier l'angle de la lame

#### *Définition de la fenêtre de coupe.*

Le vibratome ne peut être utilisé manuellement : il faut définir une fenêtre de coupe. Si ce n'est pas fait, dès que vous lancez une coupe avec le bouton START, il utilise la fenêtre de coupe précédente.

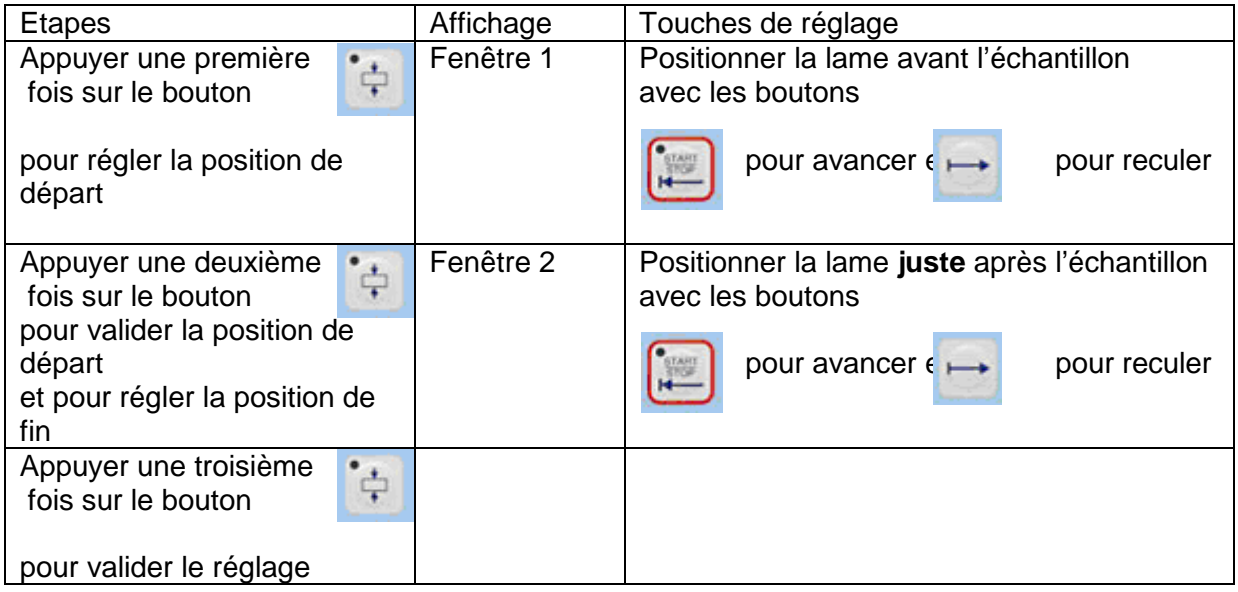

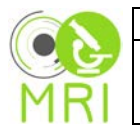

#### <span id="page-7-1"></span>*Positionnement de la hauteur de la lame.*

Le déplacement en "Z" se fait grâce aux boutons suivants :

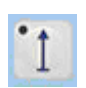

La lame remonte. Si on appuie longtemps, elle va se remettre dans sa position "home" (la diode rouge est alors allumée)

La lame descend, tant qu'on appuie sur le bouton

La lame descend par à coup, de la valeur de l'épaisseur d'une coupe (valeur sélectionnée sur le panneau, *epai*).

#### <span id="page-7-0"></span>**Réglages de coupe**

*Bouton 1*. Réglage de la vitesse de coupe. Peut se modifier même lorsque l'appareil est en train de couper.

*Bouton 2*. Réglage des autres paramètres. Lorsque l'on appuie sur le bouton cela permet de sélectionner la colonne des paramètres dans le panneau de contrôle (positionnement des cases noires à gauche ou a droite).

Lorsque l'on tourne ce bouton, cela modifie les valeurs du paramètre sélectionné

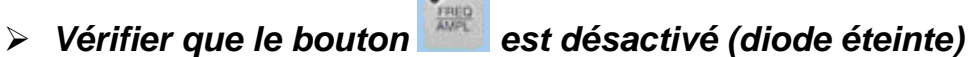

- Choisir le paramètre à régler en appuyant sur le bouton latéral 2 : épaisseur de coupe (EPAI) ou épaisseur de dégrossissage (PROG).
- Régler la valeur (donnée en µm) de l'épaisseur en tournant le bouton latéral 2

#### *Réglage de la fréquence de coupe :*

- $\triangleright$  Appuyer sur le bouton du panneau de contrôle. La diode doit être allumée.
- Vérifier que sur le panneau de contrôle, freq est écrit en majuscule (FREQ). Si ce n'était pas le cas, appuyer sur le bouton latéral 2
- ▶ Régler la valeur en tournant le bouton latéral 2 (de 30 à 100 Hz)

*Conseil. Généralement réglée sur 40.* 

#### *Réglage de l'amplitude de coupe*

- $\triangleright$  Appuyer sur le bouton du panneau de contrôle. La diode doit être allumée.
- $\triangleright$  Appuyer sur le bouton latéral 2. Sur le panneau de contrôle, Ampl doit être écrit en majuscule (AMPL).
- Régler la valeur en tournant le bouton latéral 2 (de 0.1 à 1.2 mm par incrément de 0.1 mm)

*Conseil. Généralement réglée sur la valeur de 0.8 mm*

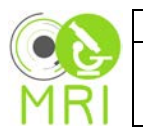

### <span id="page-8-0"></span>**5. Microscope**:

#### <span id="page-8-1"></span>**Trouver l'échantillon :**

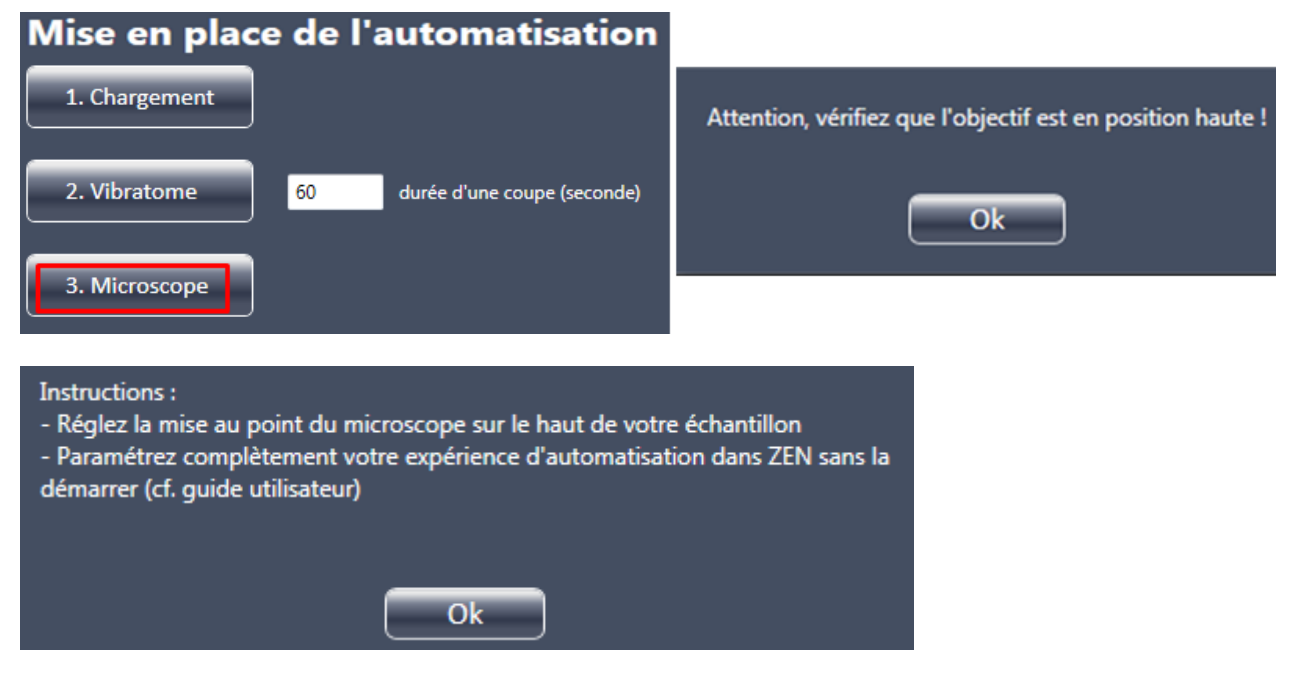

Baisser l'objectif sans toucher le bloc (réglages en z) en contrôlant à la webcam Jusqu'à la distance de travail d'environ 2mm

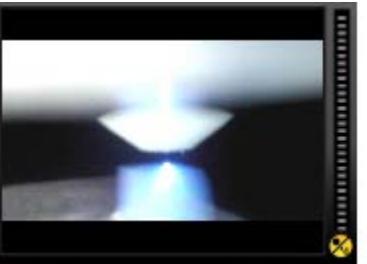

Mettre un laser visible en Live pour voir l'ombre de l'explant Réduire cette ombre en réglant le x,y de la platine Trouver la position haute de l'explant

Autres possibilités : avec un allumage via la fluo ou lumière blanche rasante et en regardant aux oculaires.

#### Webcam sur PC Zen

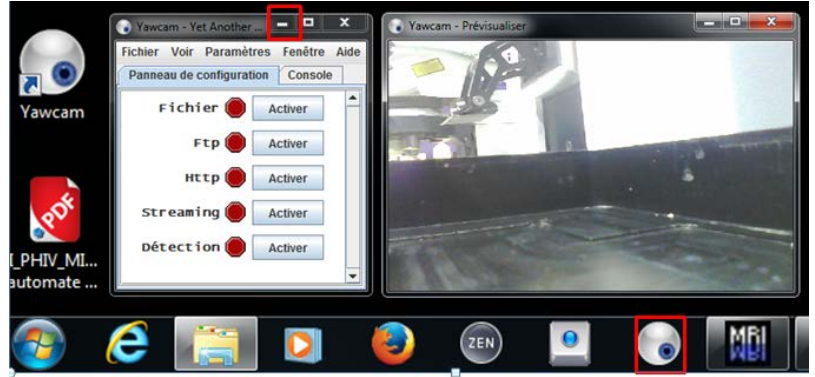

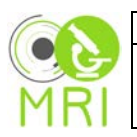

#### <span id="page-9-0"></span>**Réglages des paramètres d'imagerie : [\(Mode d'emploi Zen\)](http://intranet-phiv.cirad.fr/downloads/mode_emploi/LSM880%20ZEN%20Black.pdf)** Allumage des lasers

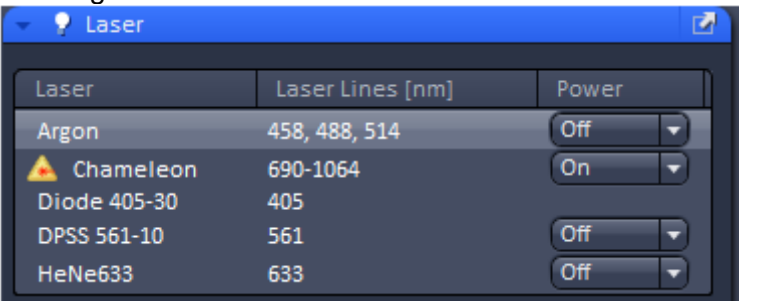

# Paramètres d'imagerie et acquisition

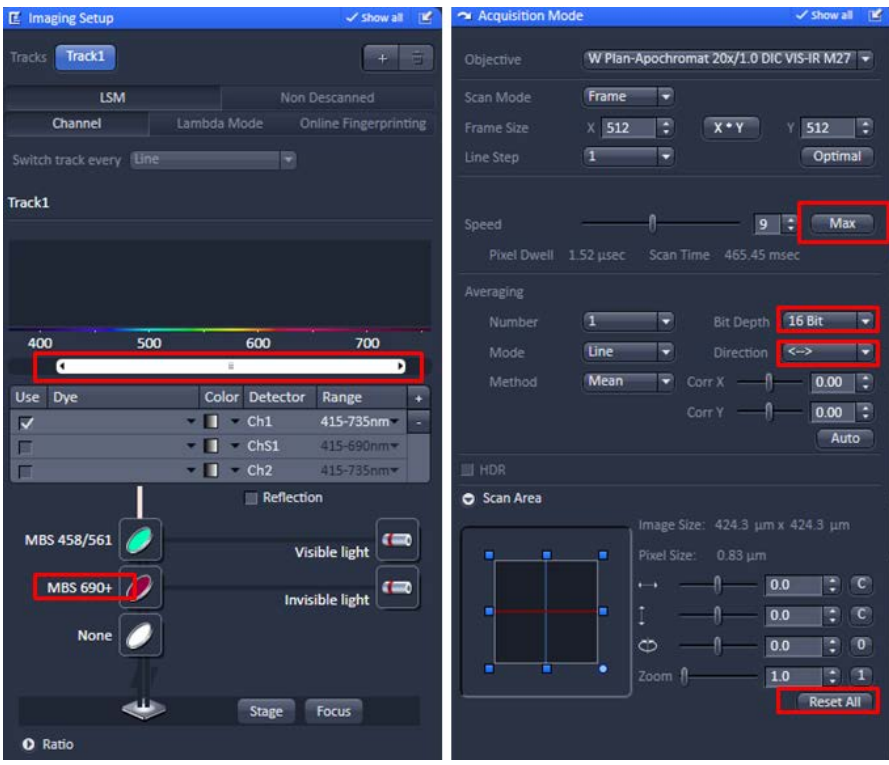

Mise en place (ou non) du miroir pour l'utilisation du NDD BiG (scotch rouge si le filtre est présent)

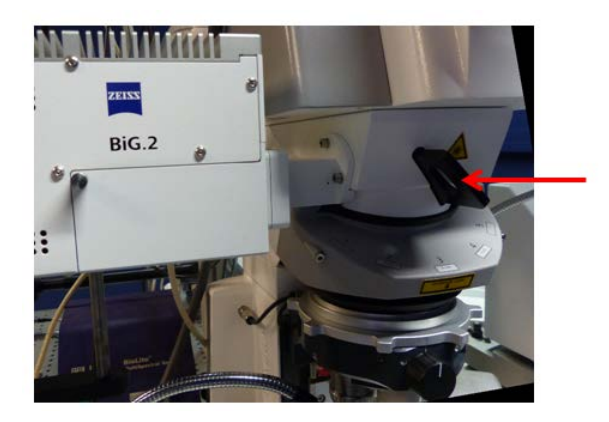

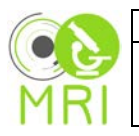

# <span id="page-10-0"></span>**Automatisation**

### <span id="page-10-1"></span>**Réglage du Z-Stack**

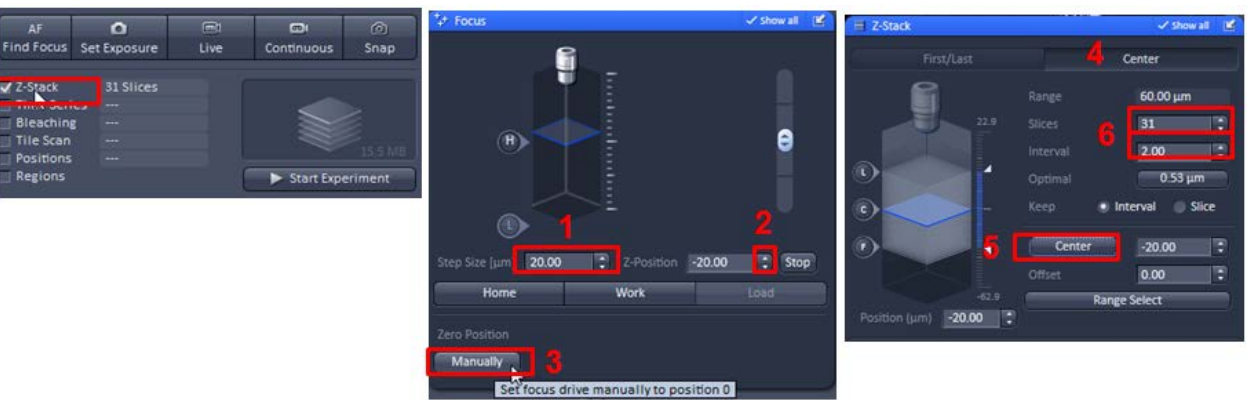

Sur la première bonne image en z :

- 1 Régler le pas en z de la moitié de l'épaisseur de la coupe au vibratome 20µm
- 2 Descendre d'un pas  $\rightarrow$  z=-20µm
- 3 Mettre manuellement le z à la position 0
- 4 Onglet Center
- 5 Centrer le Z stack

<span id="page-10-2"></span>6 Réglages des paramètres du Z stack : Nombre de coupes et Intervalles pour un obtenir une épaisseur de Z stack supérieure à l'épaisseur de coupe au vibratome

#### **Mosaïque** :

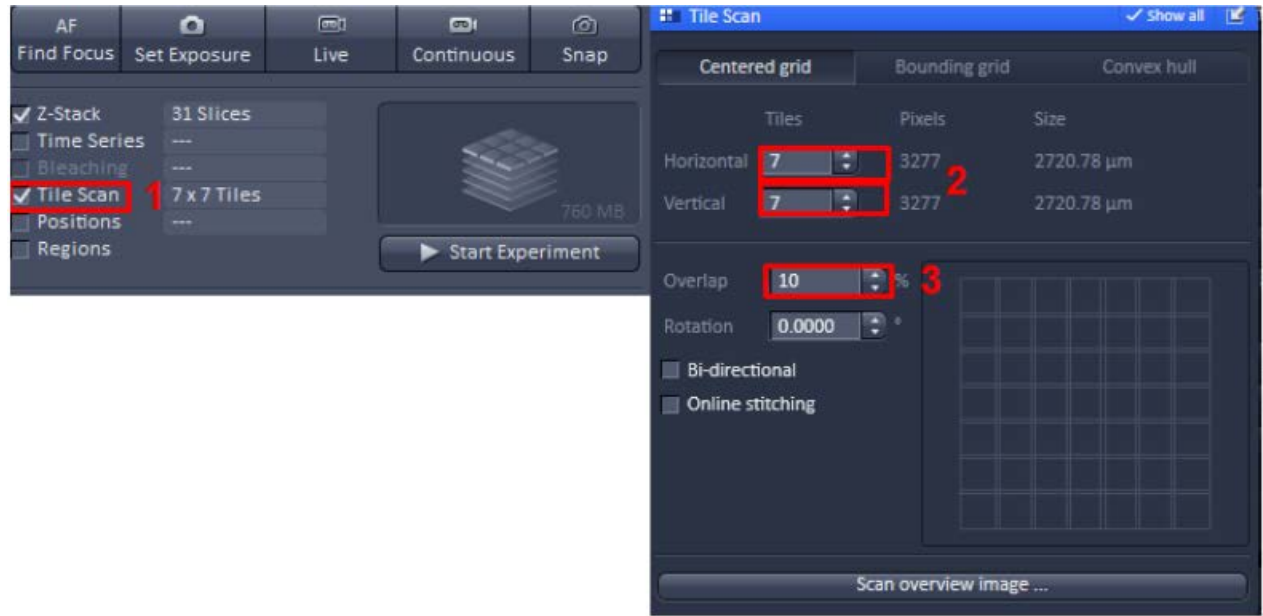

- 1 Cocher *Tile Scan*
- 2 Nombre d'images en horizontal et vertical
- 3 Mettre à 10% le recouvrement

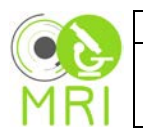

### <span id="page-11-0"></span>**Autosave**

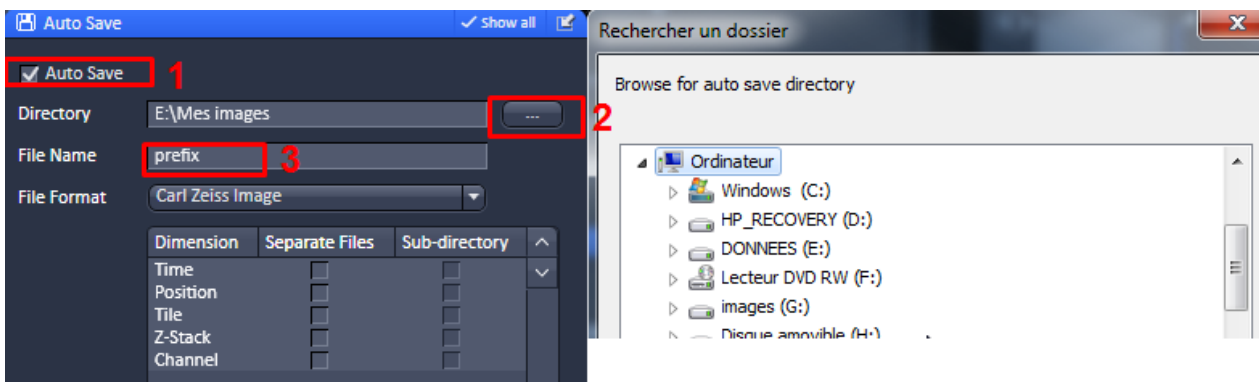

#### 1 Cocher *Autosave*

- 2 Choix de l'emplacement
- 3 Choix du préfix pour nommer les fichiers

# <span id="page-11-1"></span>**Réglages des triggers communication avec l'automate**

Pour le premier bloc d'acquisition

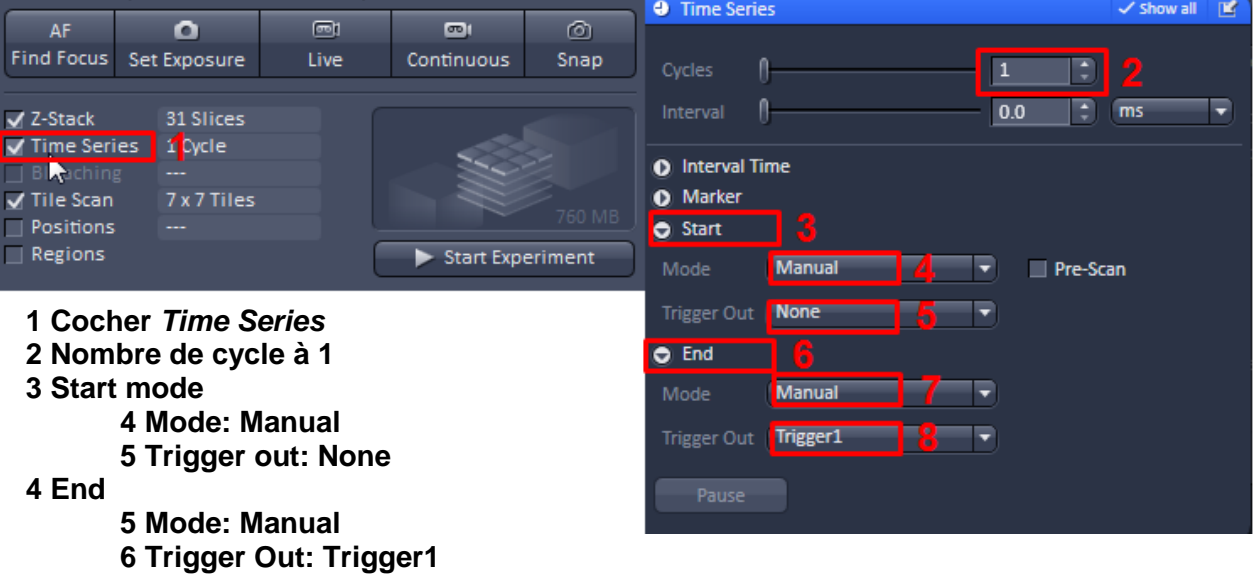

### <span id="page-11-2"></span>**Automatisation avec Experiment Disigner**

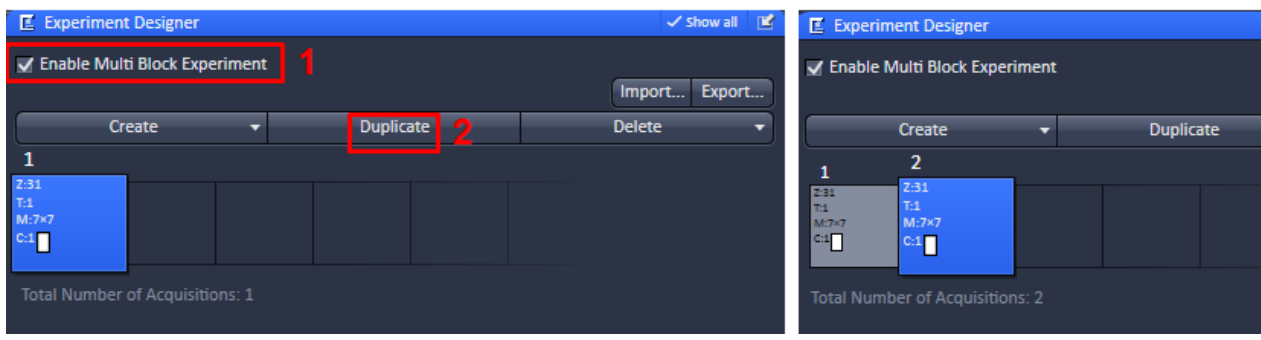

# 1 Cocher *Enable Multi Block*

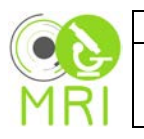

#### 2 Dupliquer le Block 1 **Réglages des triggers communication avec l'automate**

Home

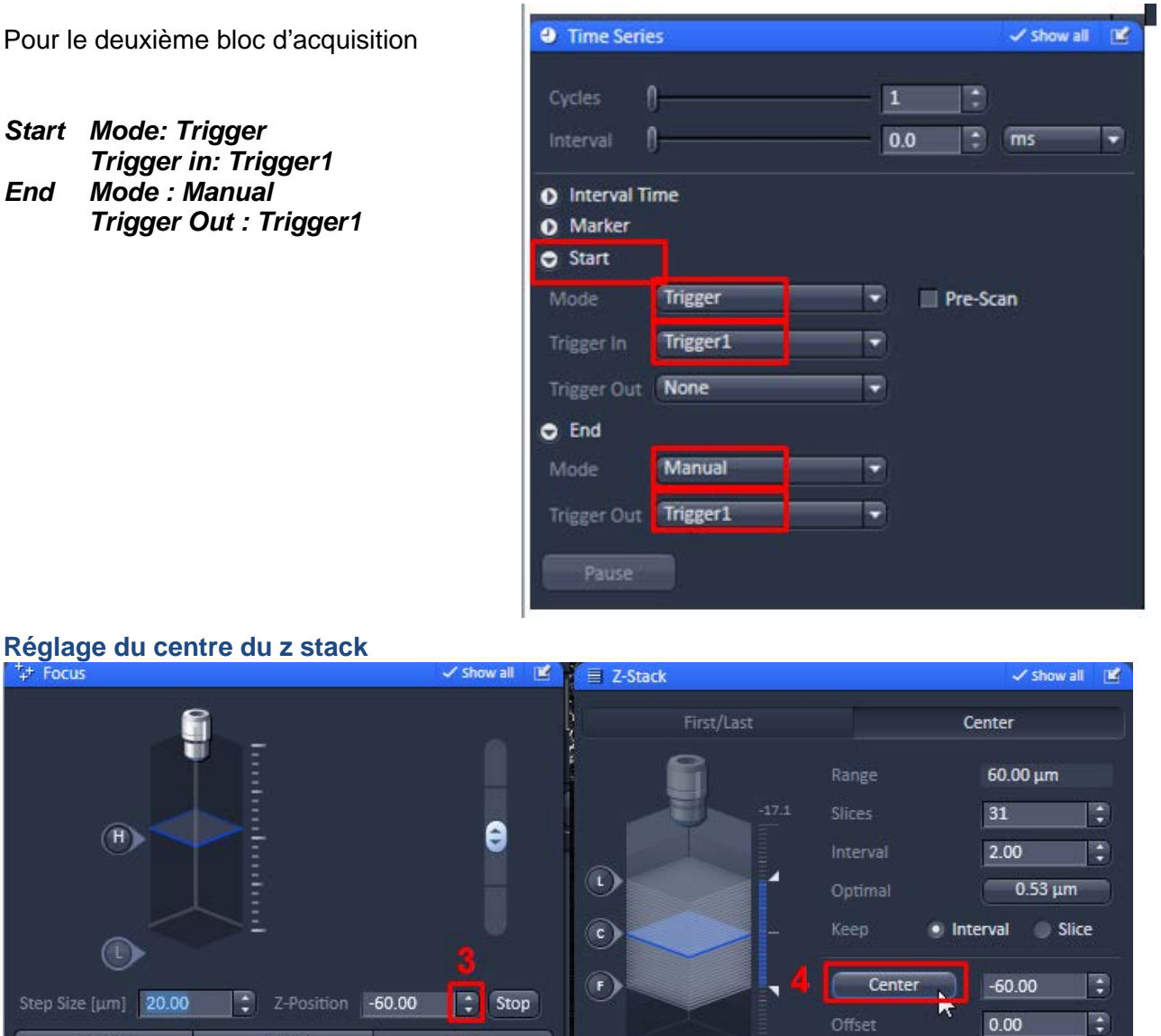

Position (µm)  $-60.00$   $\rightarrow$ 

3 Régler le pas (épaisseur de coupe du vibratome) et descendre de 1 pas 4 Centrer

Load

**Dupliquer le nouveau bloc et régler à nouveau le centre du z stack**

Work

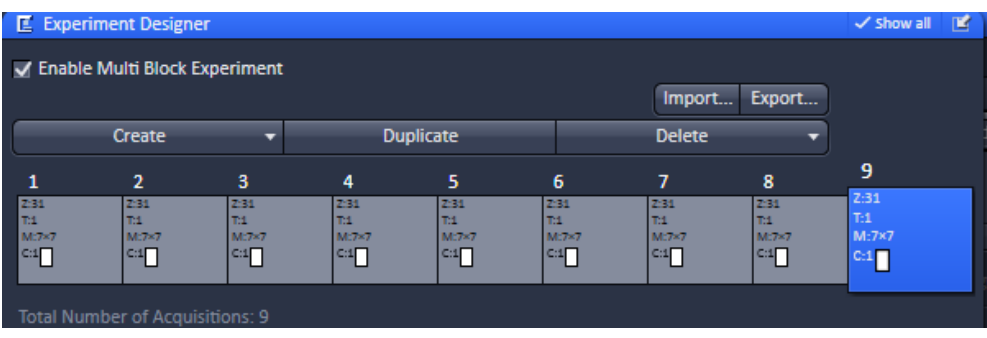

Range Select

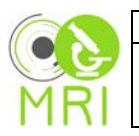

#### <span id="page-13-0"></span>**Lancement de l'acquisition :**

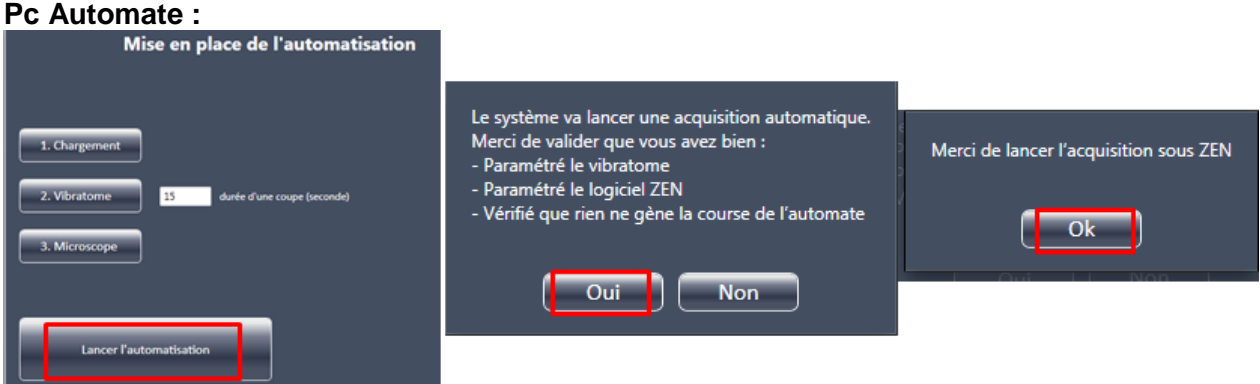

#### **Pc Zen**

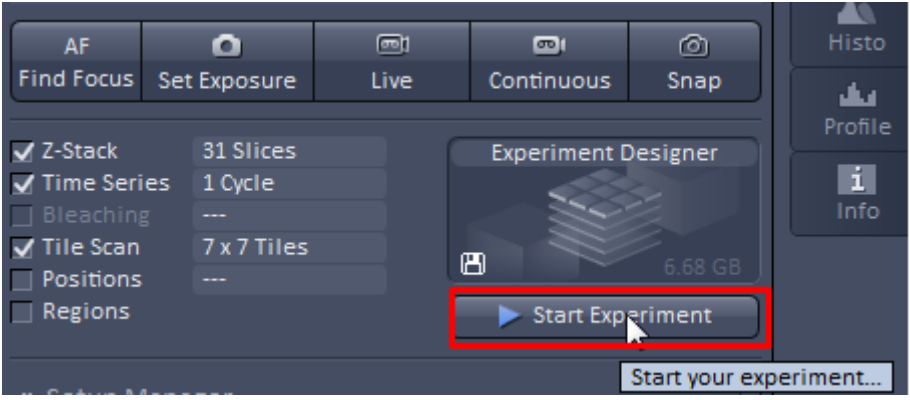

#### Suivi des cycles sur le Pc Automate

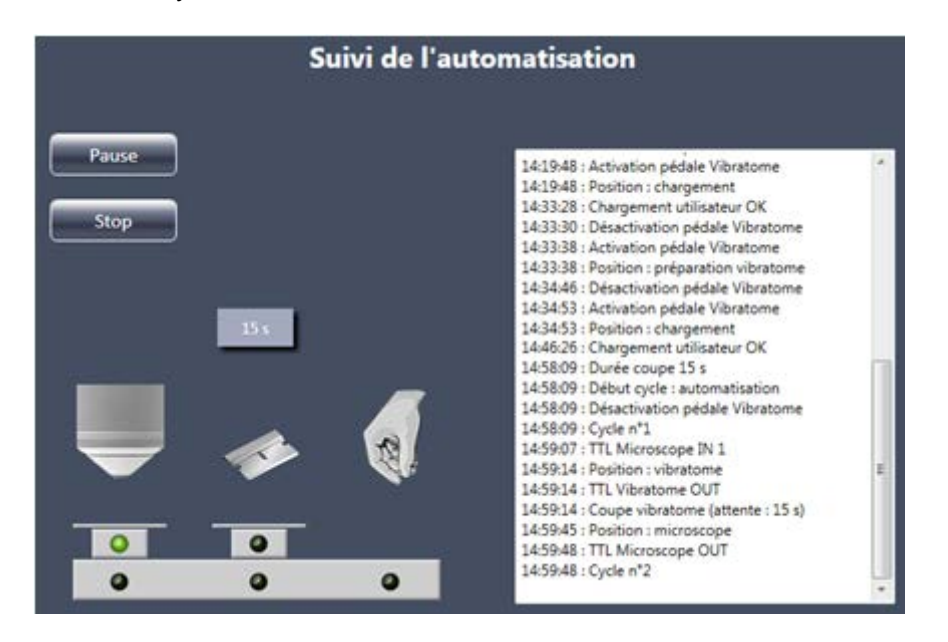

Pour arrêter avant la fin cliquer sur stop dans Zen quand l'acquisition est active Ce n'est plus possible si le système est en attente d'un signal du vibratome **Pour un arrêt d'urgence appuyer sur le bouton coup de poing** 

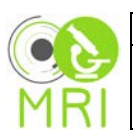

#### <span id="page-14-0"></span>**6. Arrêt du système**

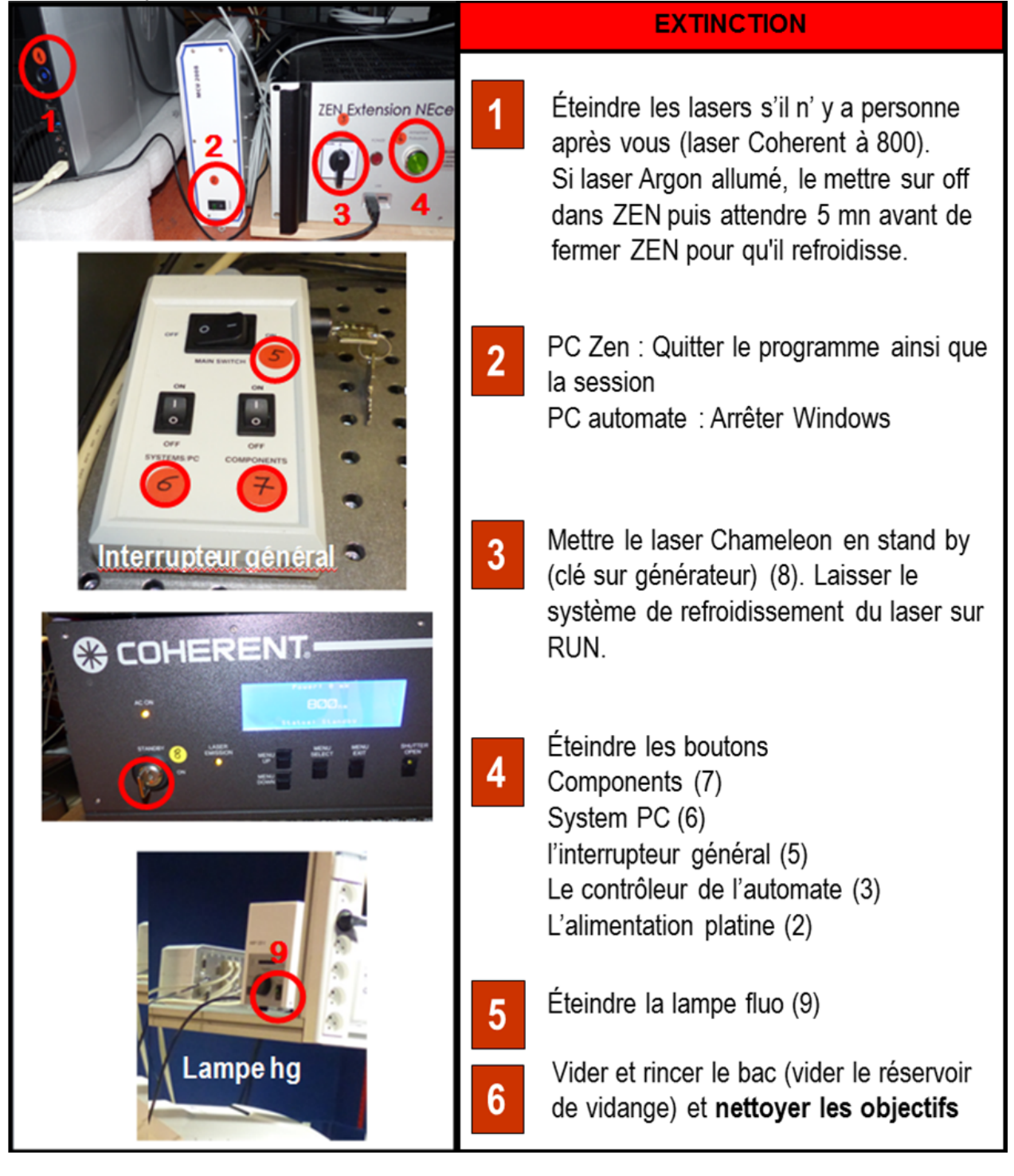

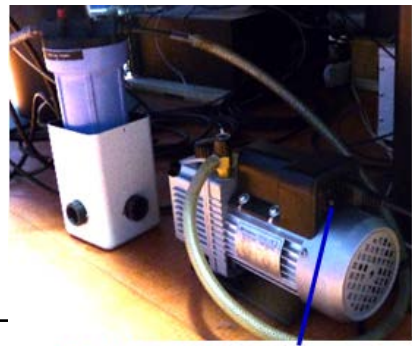

Pompe vidange

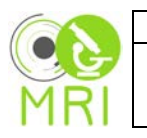

# <span id="page-15-0"></span>**7. Images**

**Traitement Stitching dans Zen Black**

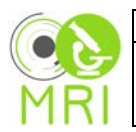

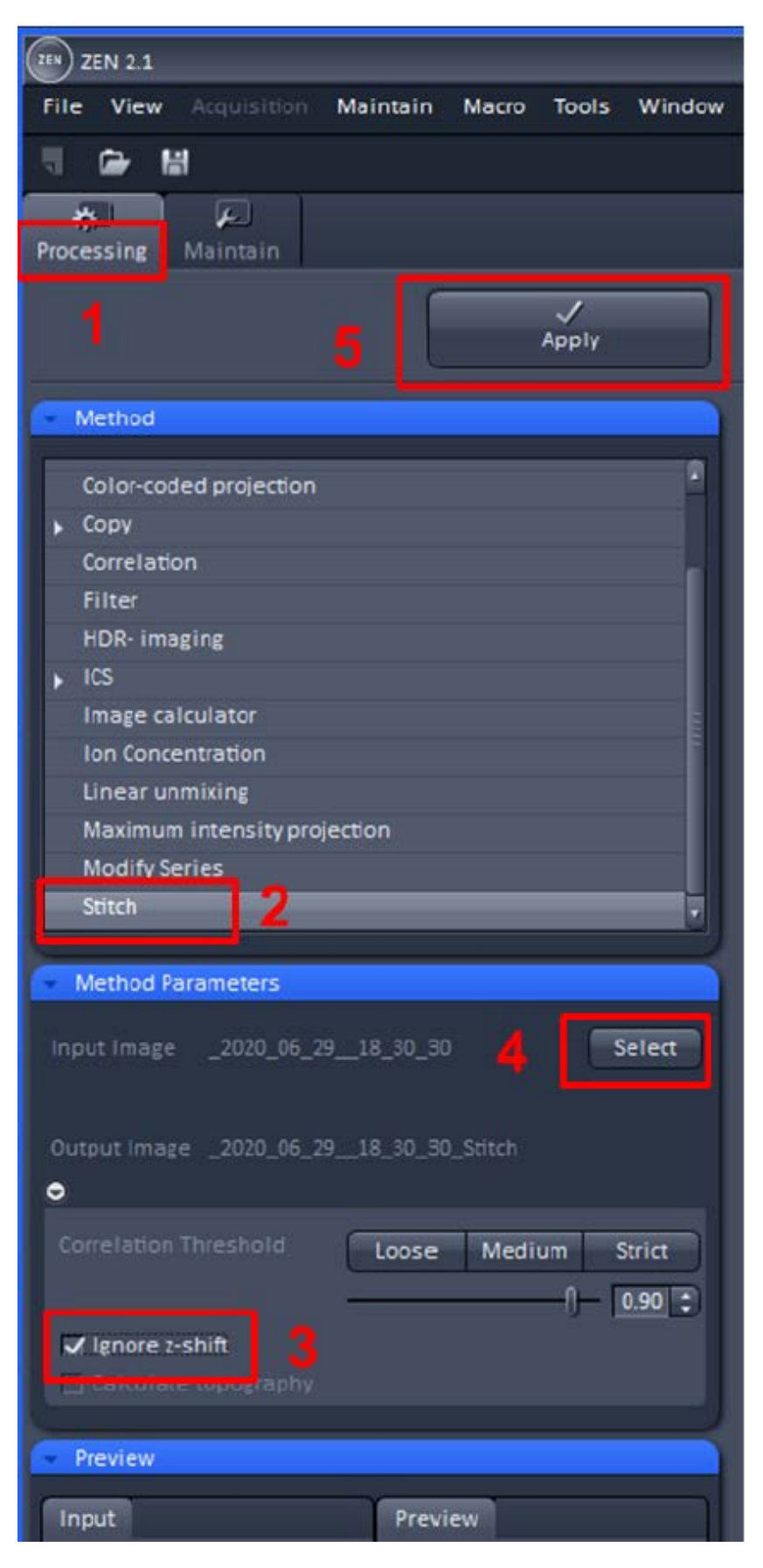

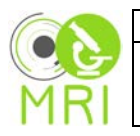

#### <span id="page-17-0"></span>**Traitement ImageJ**

### **Barre d'outils MRI\_SerialFiles\_Toolset**

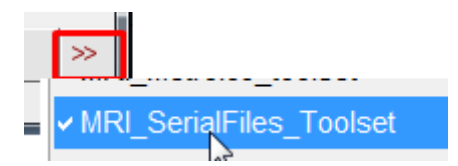

#### *Outil czi\_import*

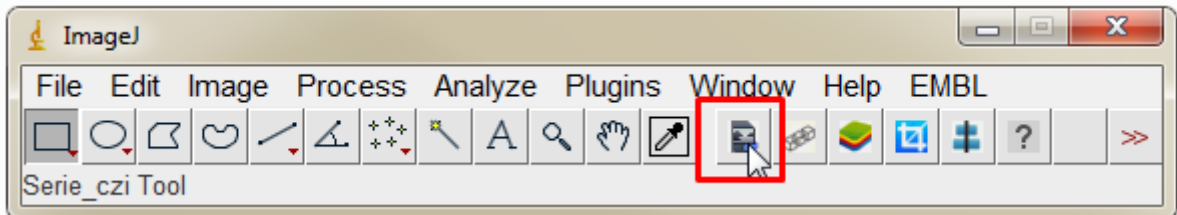

Permet d'ouvrir et sauvegarder une série de fichiers en une séquence de fichiers tiff

- \_ en inversant le stack
- \_ en labellisant les images avec les noms de fichiers + \_c\_z\_t\_b (\_b pour blocs)
- \_ en redimentionnant les images via Canvas Size si elles ne sont pas de même taille en xy
- \_ en alignant les blocs en fonction des positions en xy des infos

en gardant les informations z t c lut (infos czi + infos positions inscrites dans le premier fichier de la séquence)

#### *Outil LSM880Automate*

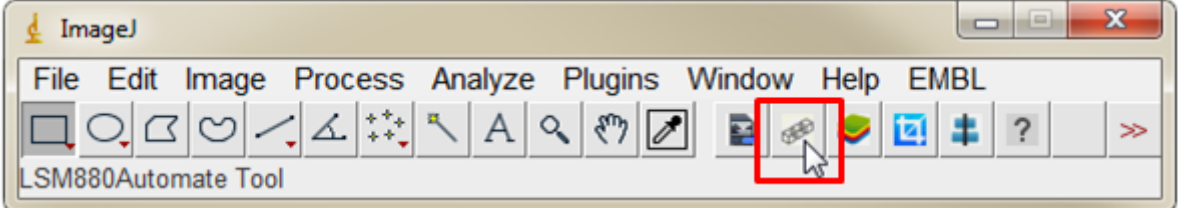

#### Pour mettre bout à bout les séries de blocs en z

en manuel en choisissant dernière slice d'un bloc et le premier du bloc suivant

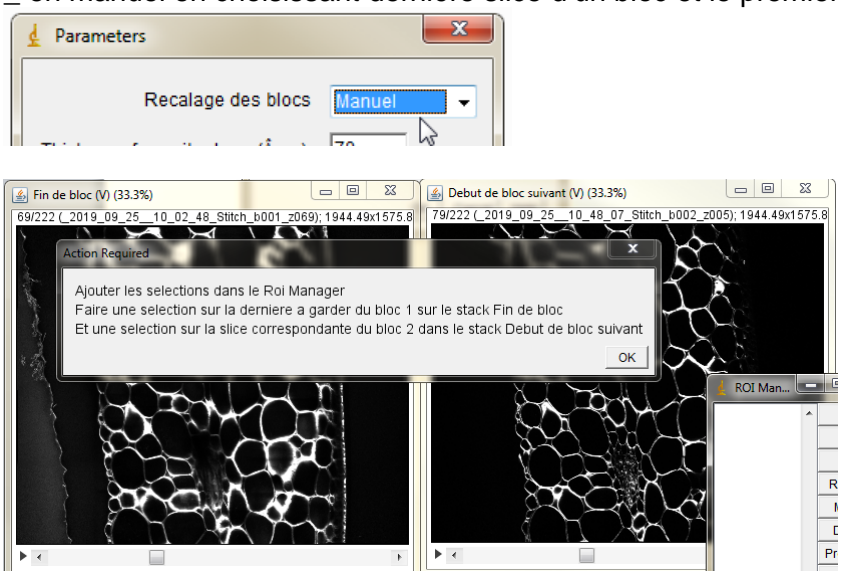

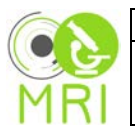

\_ en automatique avec un calcul de la première slice par l'intensité max et le nombre de slices en fonction du pas en z et de l'épaisseur coupée au vibratome, Possibilité de correction de l'intensité via le plugin Bleach Correction, une correction du contraste (% de pixel satures) et du Gamma

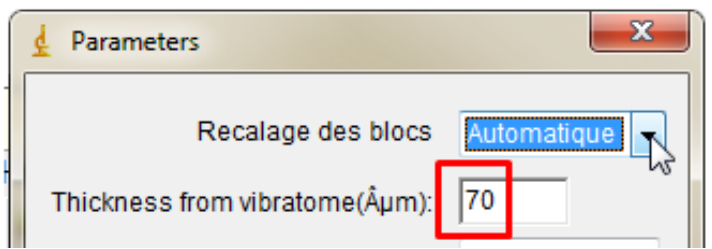

Choix du canal sur lequel se fera le calcul des intensités

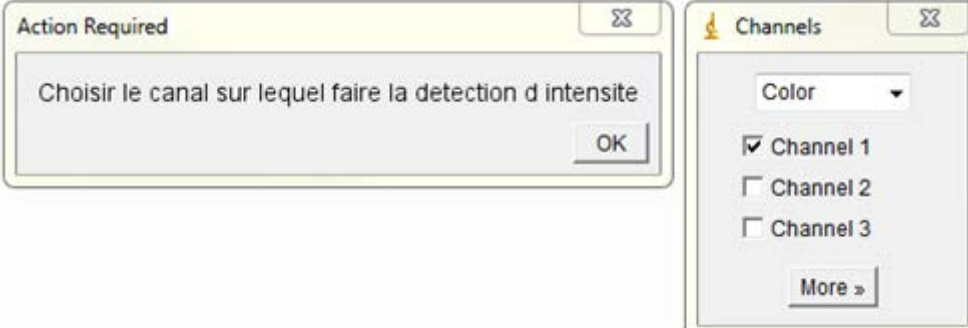

Plot Profile des intensités

Avec le réglage de la Tolerance pour la détection des pics max et min

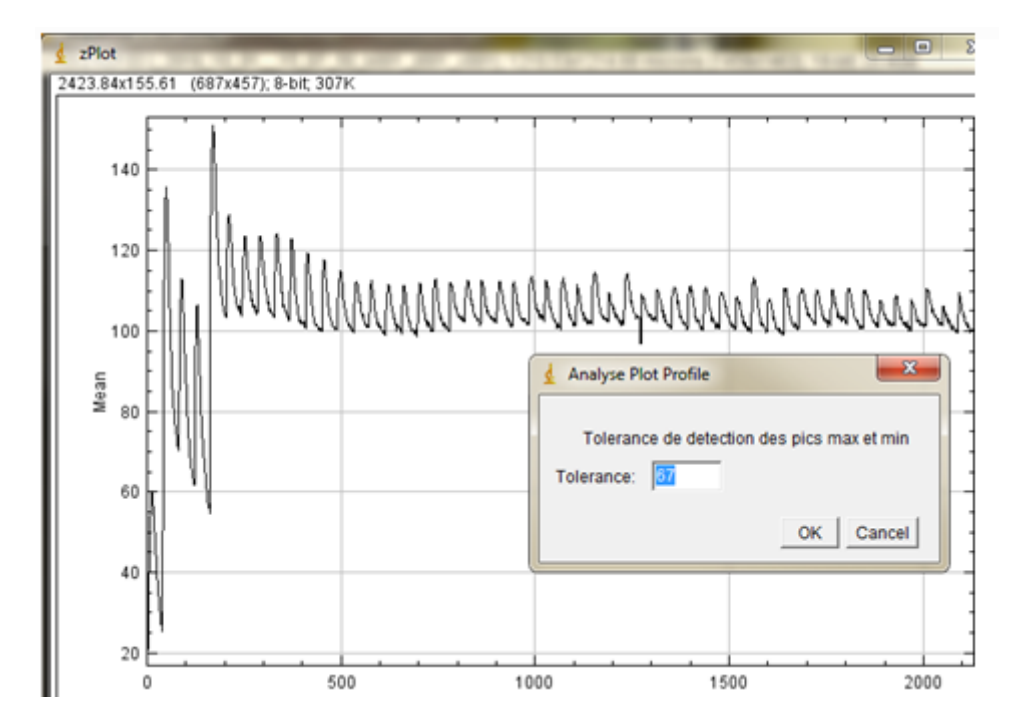

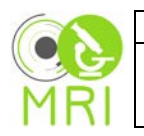

#### *Outil Virtual\_stack*

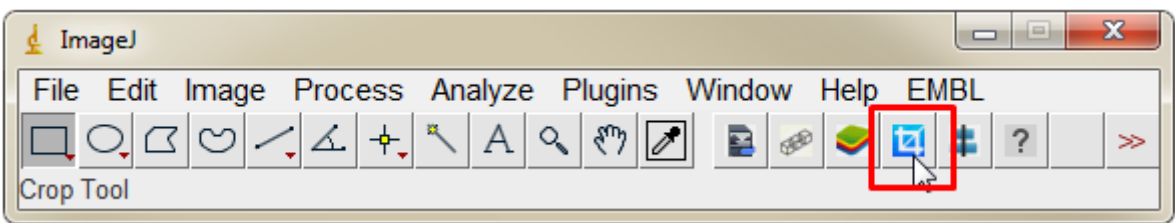

Permet d'ouvrir en stack ou hyperstack virtuel une séquence de fichiers images les czt(bloc) sont recherchés dans les labels les infos czi pour la calibration et les lut

*Outil Crop*

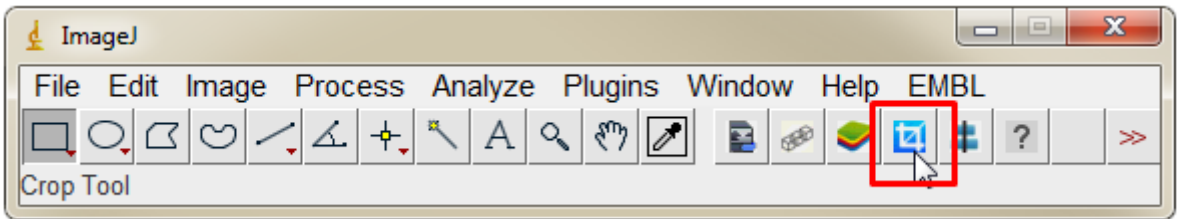

permet de réduire une séquence dans toutes les dimensions xy z c pour ajuster à la RAM pour c on peut choisir de conserver que certains canaux

pour z on peut choisir la première et dernière slice à garder ainsi qu'un intervalle entre slices

pour le codage on peut passer en 8-bit

pour xy on peut faire une sélection a garder et réduire la résolution d'un certain facteur

Choix des canaux

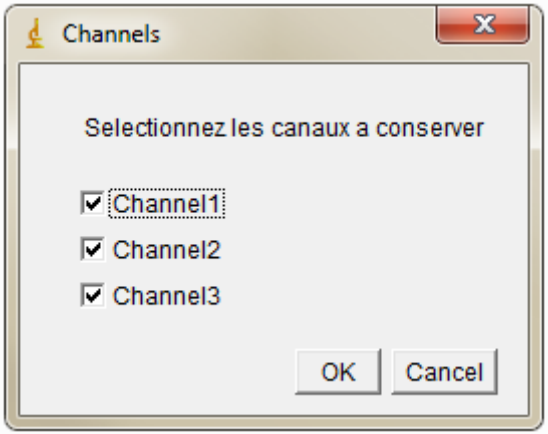

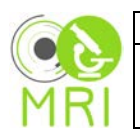

### *Choix des positions*

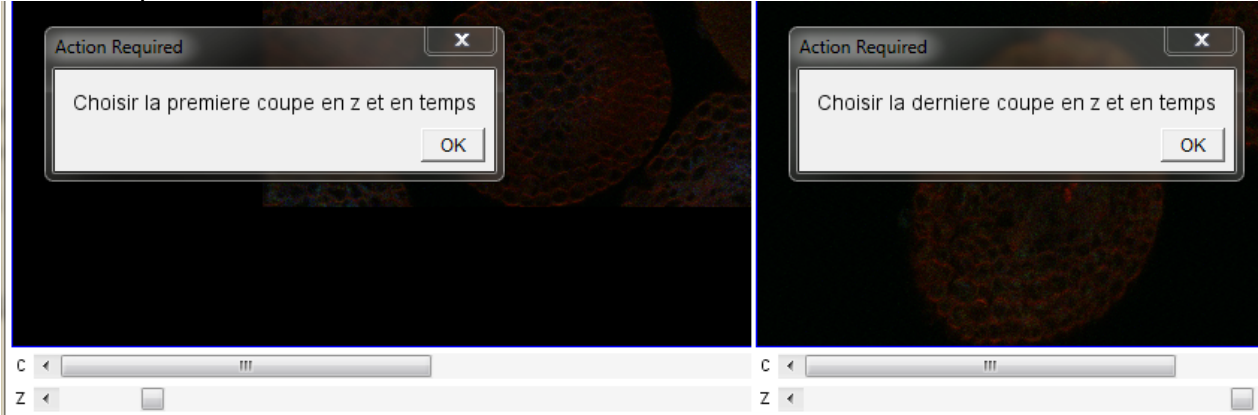

#### *Choix de la zone d'intérèt*

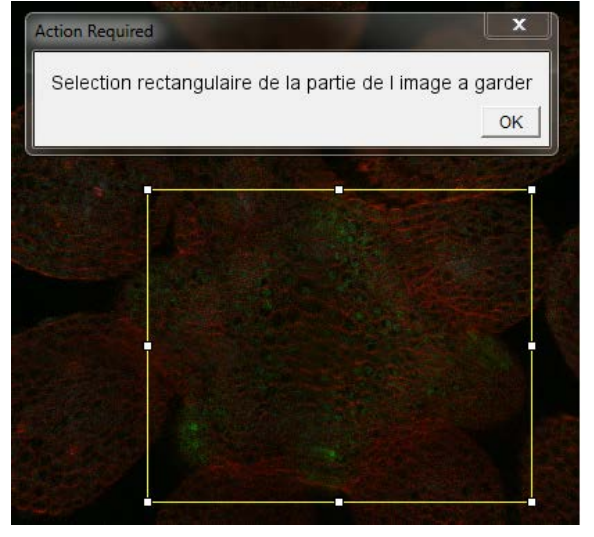

*Choix du codage et de la réduction en taille en xy ou intervalles z*

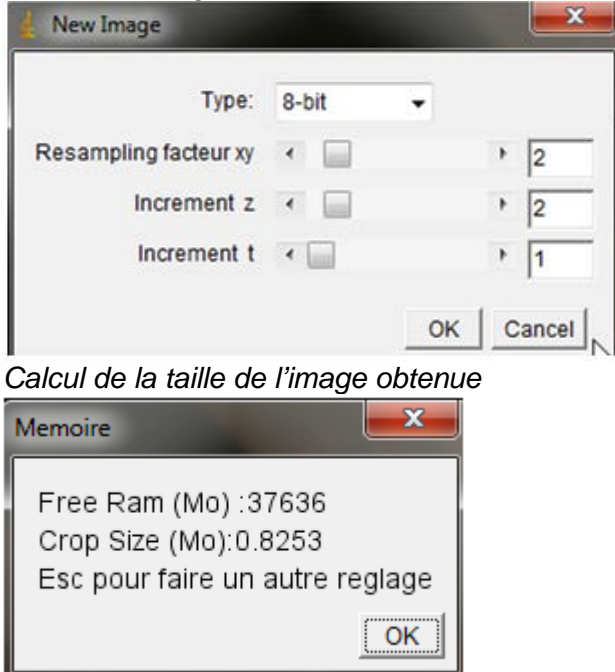

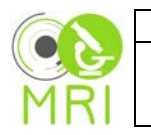

*Outil Aligne*

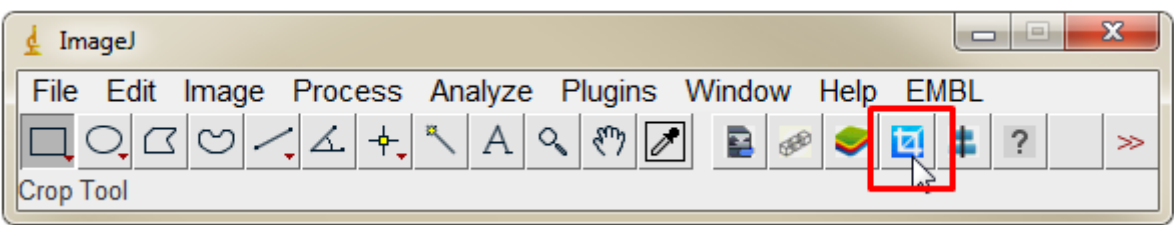

Permet de réaligner un Stack ou Hyperstack Virtuel

- en manuel : paires de landmarks (points) à mettre dans le ROI Manager. Ce sont les repères le décalages entre 2 slices pour le calcul de la translation

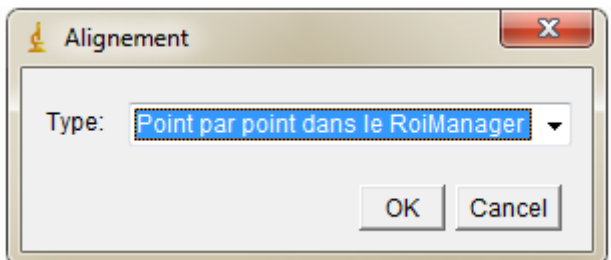

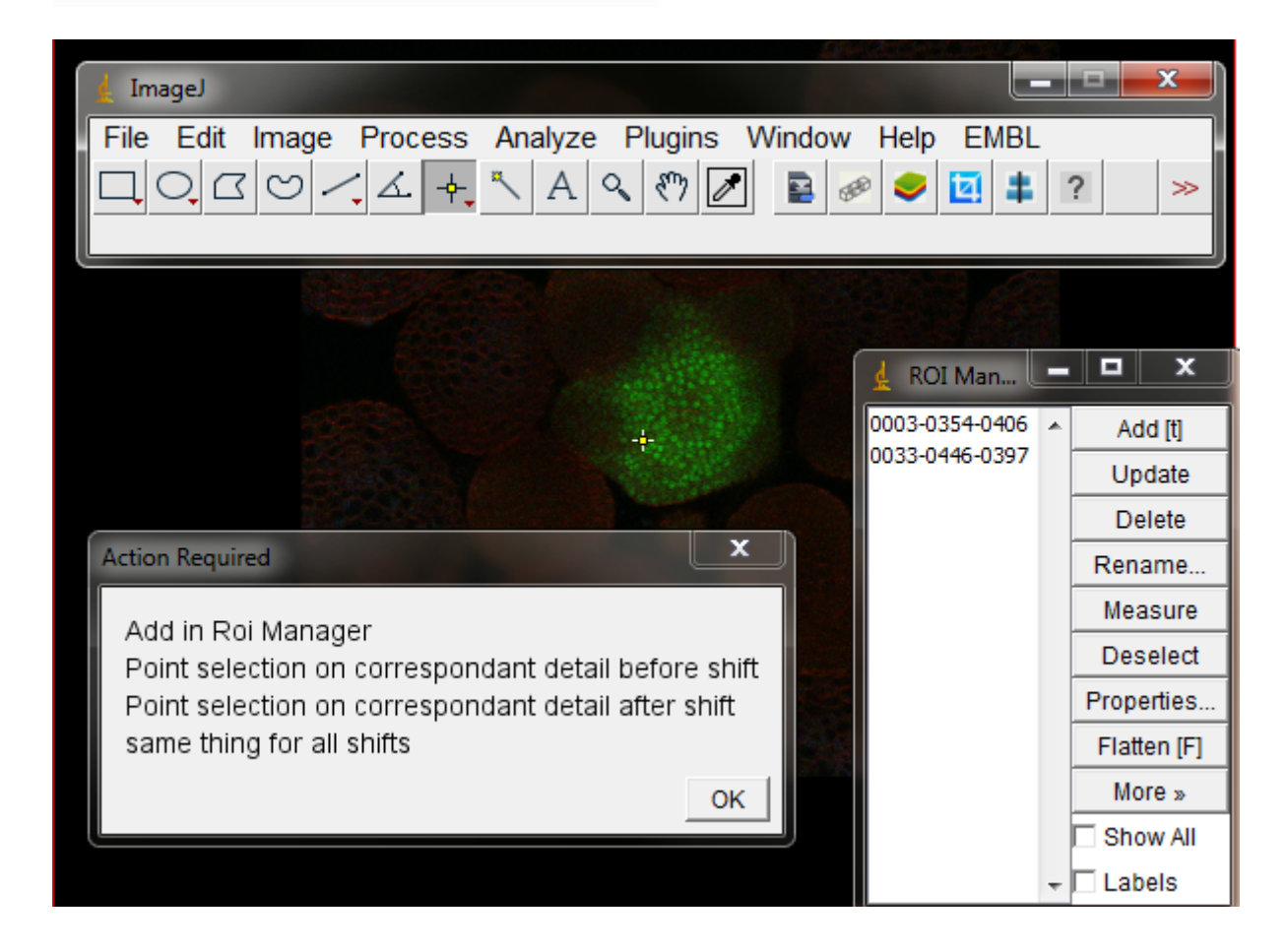

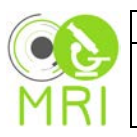

- en automatique via Register Virtual Stack plugin de Fiji pour les Hyperstack le réalignement se fait avec un premier passage pour aligner une série de référence et ensuite cette transformation est appliquée à toutes les séries

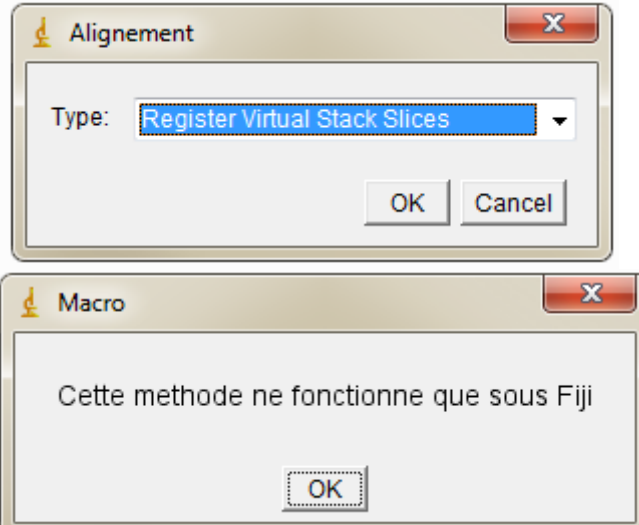

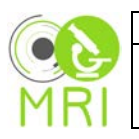

**Réglages des triggers communication avec l'automate Pour le premier bloc d'acquisition**

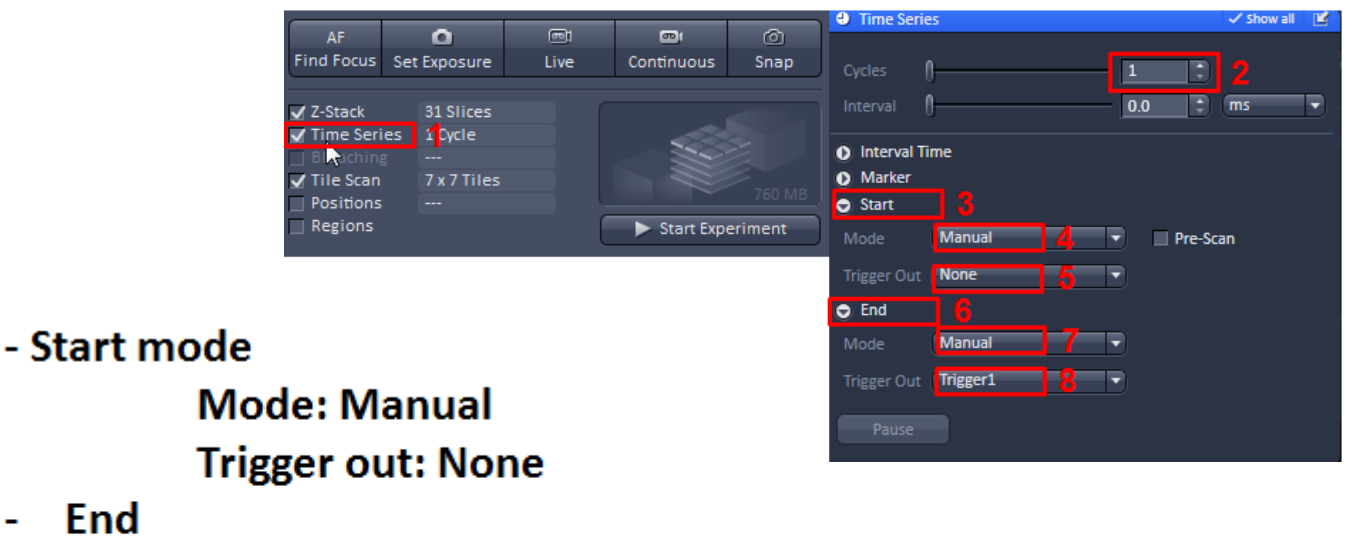

**Fnd** 

**Mode: Manual Trigger Out: Trigger1** 

**Réglages des triggers communication avec l'automate Pour le deuxième bloc d'acquisition et les suivants**

- Start mode **Mode: Trigger Trigger in: Trigger1 Trigger out: None End** 
	- **Mode: Manual Trigger Out: Trigger1**

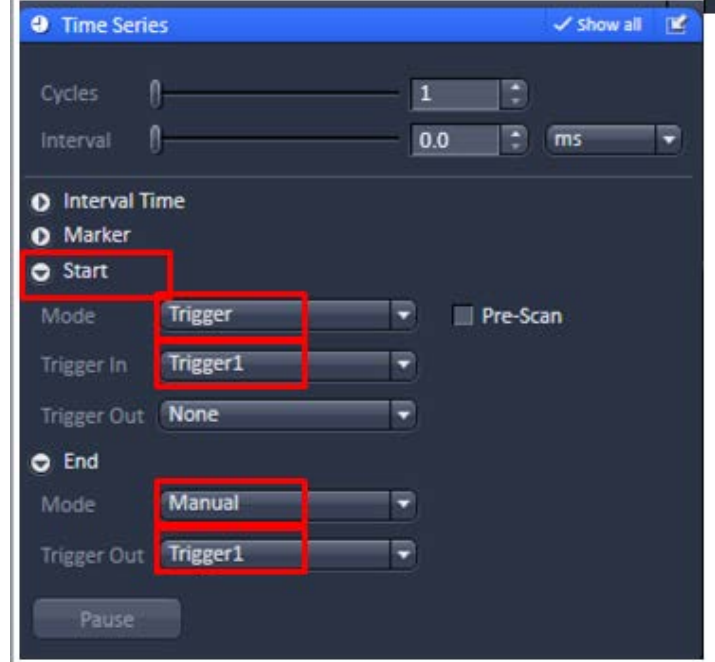